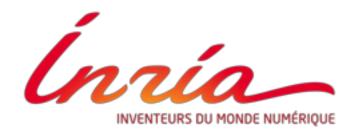

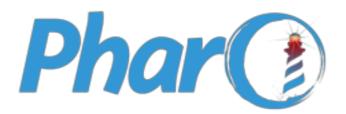

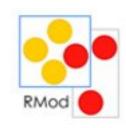

## PHARO IoT

Installation Improvements and Continuous Integration

#### **Allex Oliveira**

IoT Engineer @ RMoD Team, INRIA allex.oliveira@msn.com

## Summary

- 1 Getting experience
- 2 Making the process easy
- 3 Continuous Integration
- 4 The future

#### 1 - Overview

- Created by Rmod Team, a research team from INRIA (France)
- Written by Denis Kudriashov in 2016/17 dionisiydk@gmail.com
- In 2018, Allex Oliveira joined the Rmod Team to continue the project

#### What is Pharo IoT?

- A Pharo image running on IoT device (ARM VM)
  - A Pharo library to control GPIOs (PharoThings)
- A Remote IDE
  - Remote Playground, Browser, Inspectors
  - An advanced board inspector for Raspberry PI

- Other IoT Projects:
  - A Pharo library to control Arduino Devices (Firmata)

#### What is Pharo IoT?

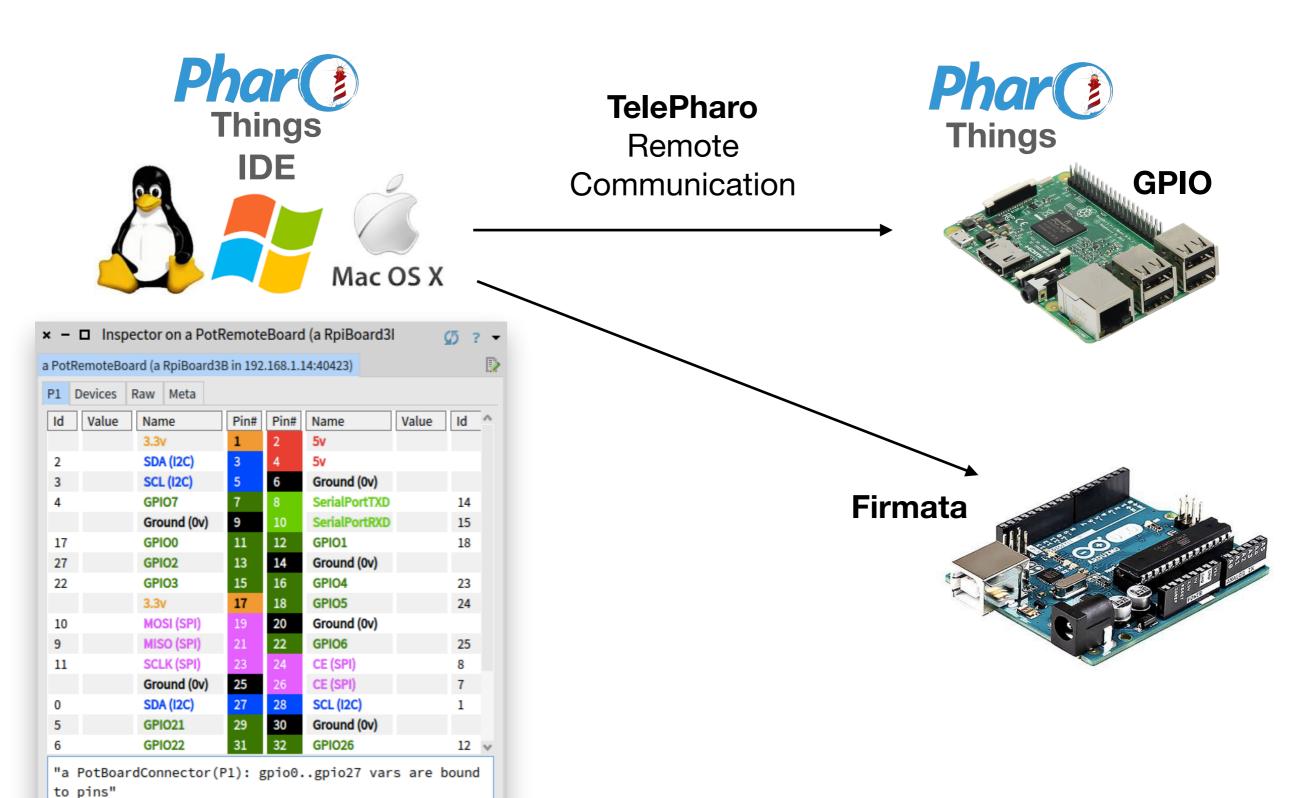

self

#### Motivation

- It's not very easy to get started with PharoThings for anyone who is not a Pharo/Smalltalk user.
- How can we automate the process to make the developer's life easier?

Before we automate something, we should ask:

#### How can we improve it?

#### Real world experience

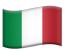

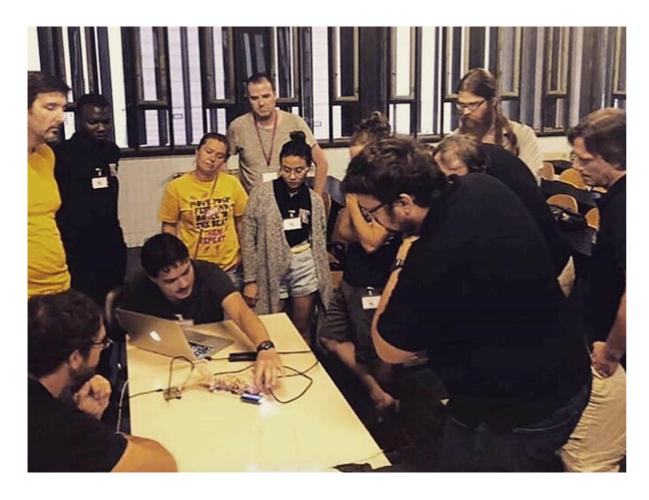

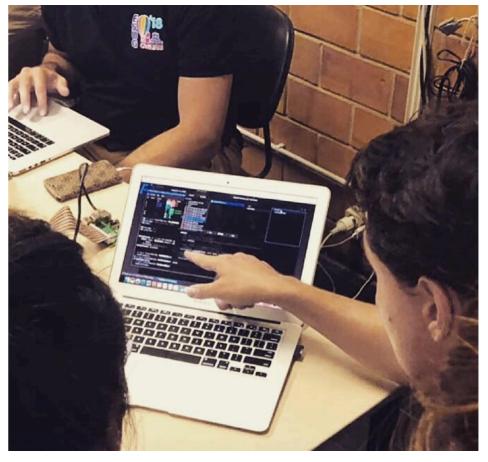

loT Workshop, ESUG September 2018 - Cagliari, Italy

#### Real world experience

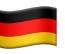

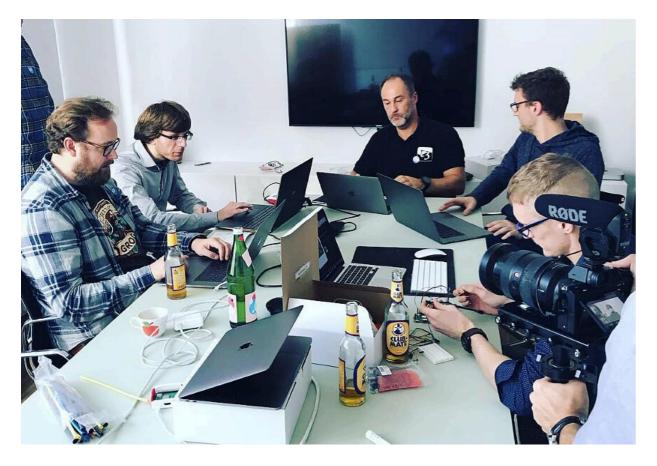

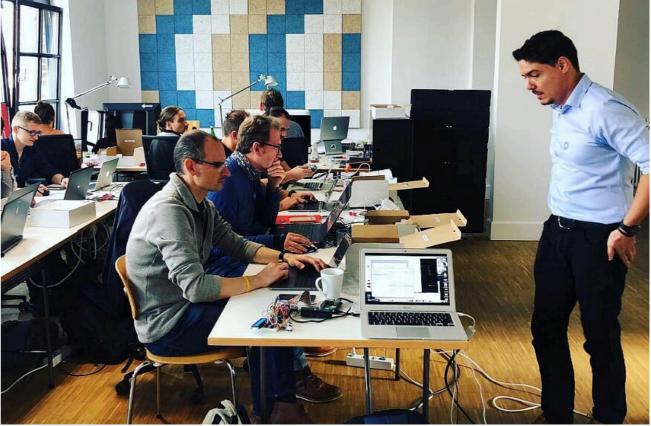

IoT Hackaton, Zweidenker GmbH October 2018 - Cologne, Germany

#### Real world experience

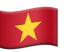

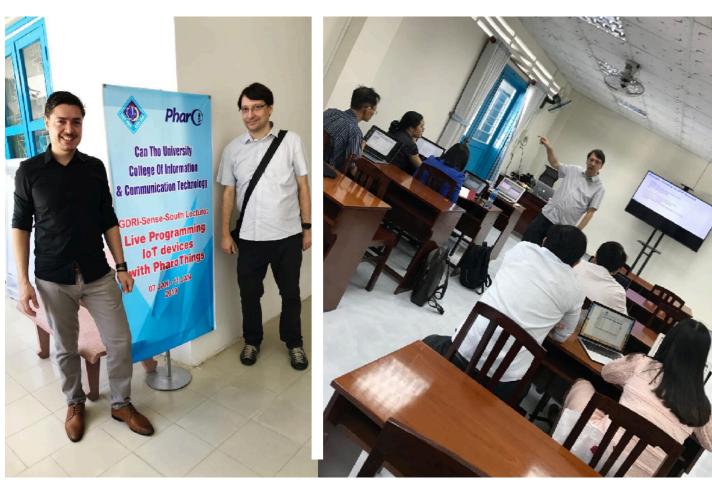

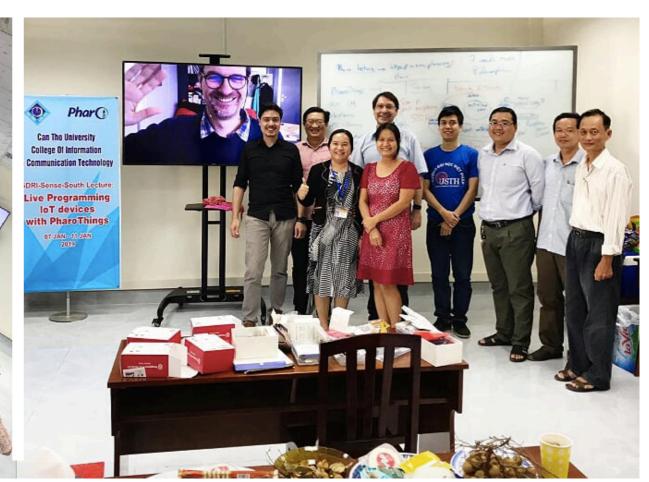

Live Programming IoT devices with PharoThings January 2019 - Can Tho University, Vietnam

#### Real world experience

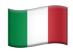

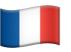

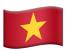

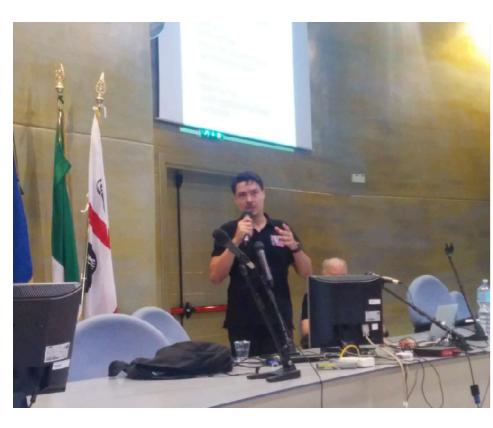

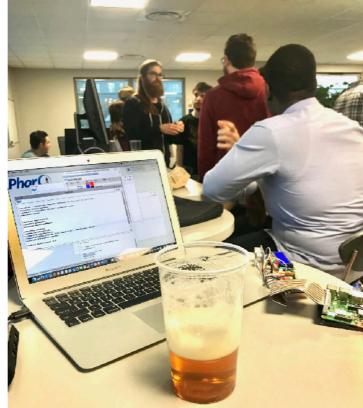

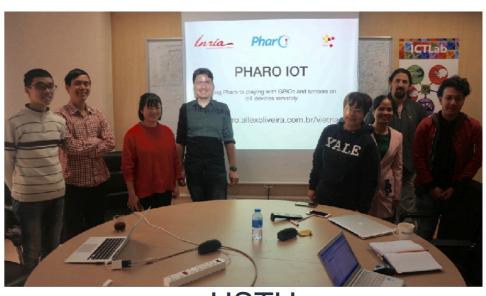

ESUG Conference European Smalltalk User Group Sep 2018 Cagliari, Italy

INRIA
Pharo 10 Years
Nov 2018 Lille, France

USTH
University of Science and
Technology of Hanoi
Jan 2019 Hanoi, Vietnam

#### 2 - Difficulties

- 1. Is not so easy to start (many steps needed to run it);
- 2. Takes a long time to start (get everything);
- 3. Download VMs to different OS (ARM, Linux, Win, OSX);
- 4. Need the same version on server/client;
- 5. Needs a keyboard/screen on Raspberry to install from scratch;
- 6. No many application examples;
- 7. Search example code: copy and paste (pdf bad formatting);

#### 2 - Difficulties

- 1. Is not so easy to start (many steps needed to run it);
- 2. Takes a long time to start (get everything);

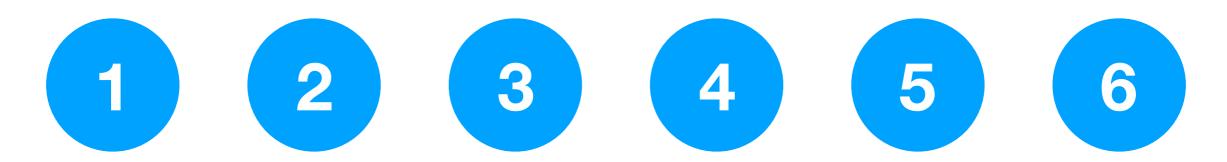

- 1. Install PharoLauncher and create a new image
- 2. Load PharoThings project from Github
- 3. Copy ARM VM and Pharo Image to Raspberry Pi
- 4. Set the run permissions "chmod +x"
- 5. Run TelePharo server in a big command line
- 6. Extra configurations: set hostname, WiFi, autorun

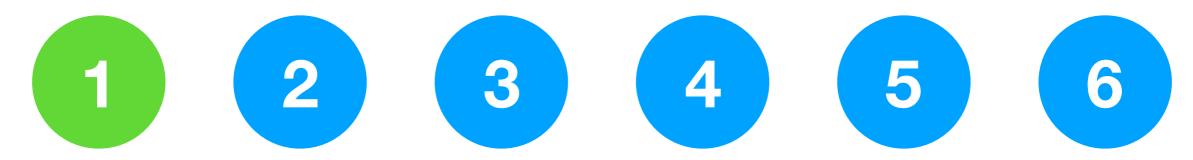

1. Install PharoLauncher and create a new image

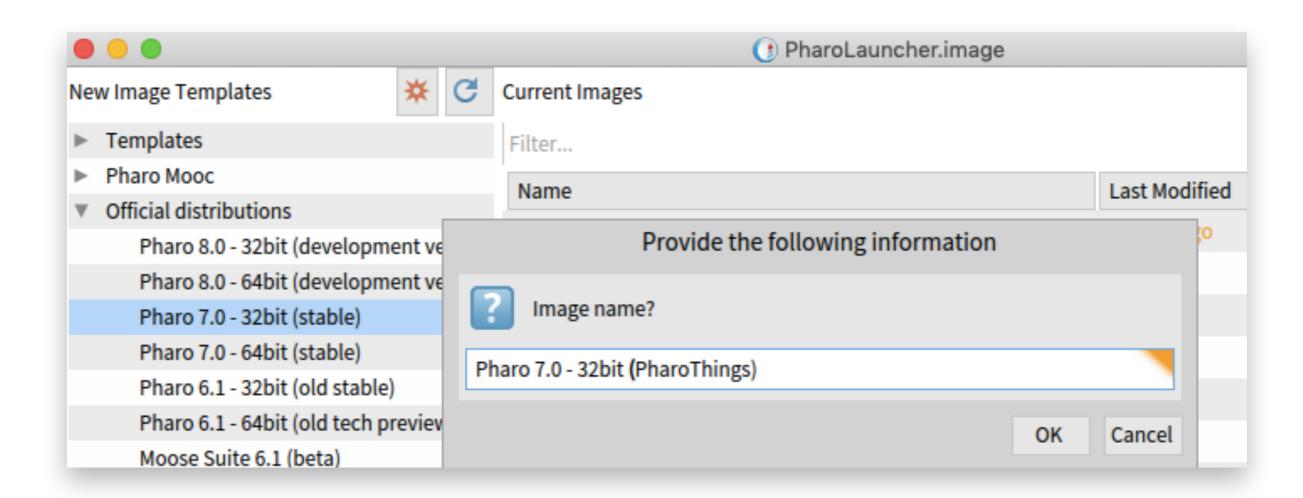

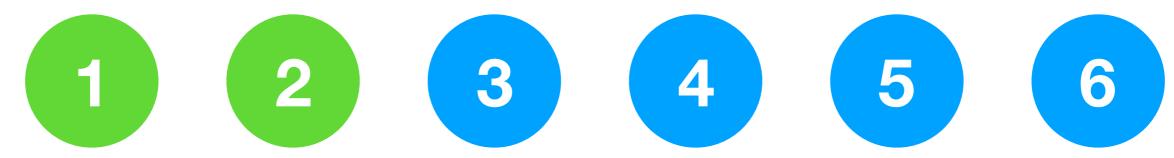

2. Load PharoThings project from Github

```
( Pharo 7.0 - 32bit (PharoThings).image
                                       Windows
Pharo
          Tools
                  System
                           Debugging
                                                   Help
                               Playground
 × - 0
 Page
  Metacello new
    baseline: 'PharoThings';
    repository: 'github://pharo-iot/PharoThings/src';
    load: 'RemoteDev'.
  Metacello new
    baseline: 'PharoThings';
    repository: 'github://pharo-iot/PharoThings/src';
    load: #(RemoteDevServer Raspberry).
```

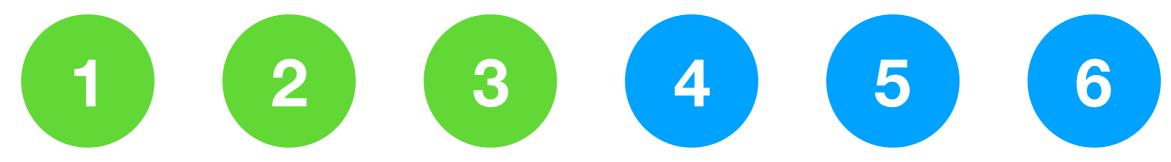

3. Copy ARM VM and Pharo Image to Raspberry Pi

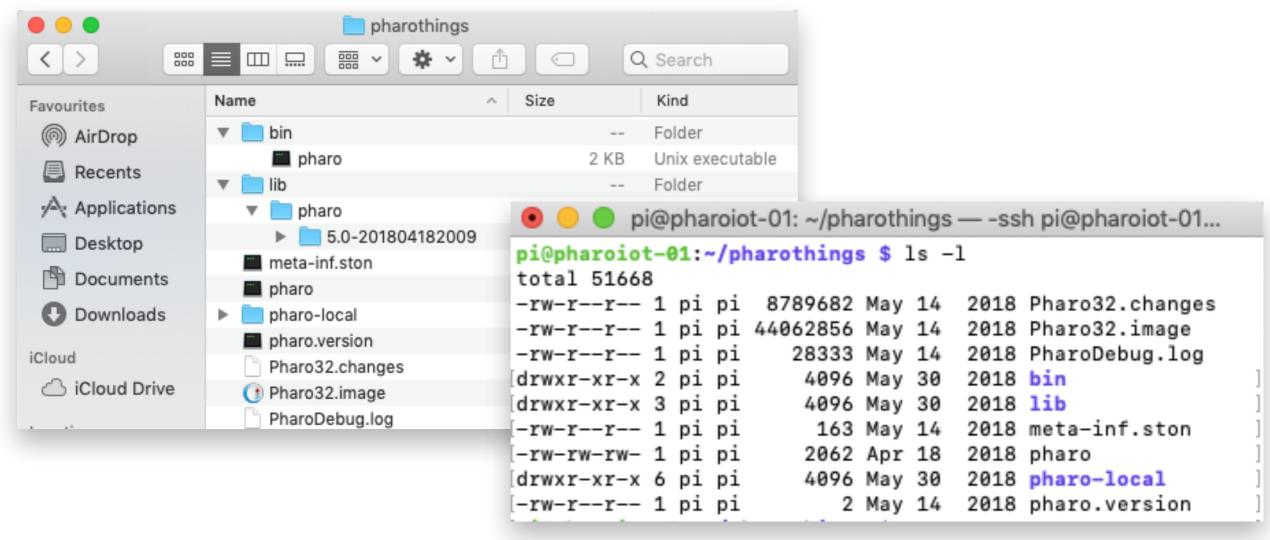

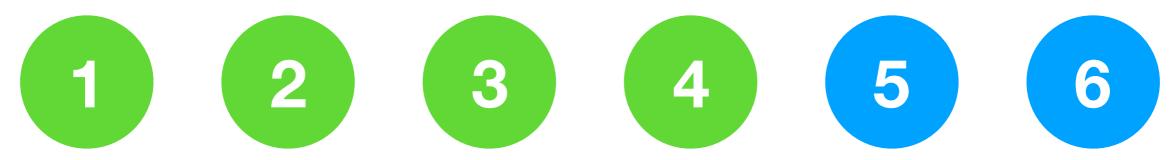

#### 4. Set the run permissions "chmod +x"

```
pi@pharoiot-01: ~/pharothings — -ssh pi@pharoiot-01 — 80×24
[pi@pharoiot-01:~ $ cd pharothings/
[pi@pharoiot-01:~/pharothings $ chmod +x pharo
[pi@pharoiot-01:~/pharothings $ chmod +x lib/pharo/5.0-201804182009/pharo
[pi@pharoiot-01:~/pharothings $ ls -l
total 51668
-rw-r--r-- 1 pi pi 8789682 May 14 2018 Pharo32.changes
-rw-r--r-- 1 pi pi 44062856 May 14 2018 Pharo32.image
                      28333 May 14 2018 PharoDebug.log
-rw-r--r-- 1 pi pi
                     4096 May 30 2018 bin
drwxr-xr-x 2 pi pi
drwxr-xr-x 3 pi pi
                     4096 May 30 2018 lib
                      163 May 14 2018 meta-inf.ston
-rw-r--r-- 1 pi pi
                     2062 Apr 18 2018 pharo
-rwxr-xr-x 1 pi pi
drwxr-xr-x 6 pi pi
                     4096 May 30 2018 pharo-local
                          2 May 14 2018 pharo.version
-rw-r--r-- 1 pi pi
```

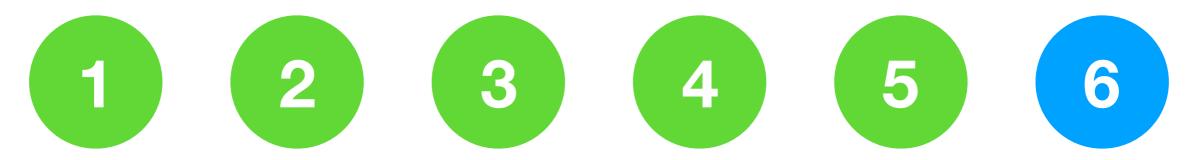

5. Run TelePharo server in a big command line

```
pi@pharoiot-01: ~/pharothings — -ssh pi@pharoiot-01 — 76×24
pi@pharoiot-01: ~/pharothings $ ./pharo --headless Pharo32.image remotePharo --startServerOnPort=40423
'a TlpRemoteUIManager is registered on port 40423'
```

- 1 2 3 4 5
  - 6. Extra configurations
  - Auto connect on WiFi network
  - Set hostname
  - Autostart TelePharo server every boot
  - Set boot to console (disable the Linux UI)
  - Enable I2C and SPI kernel modules

## How to install (zero-conf)

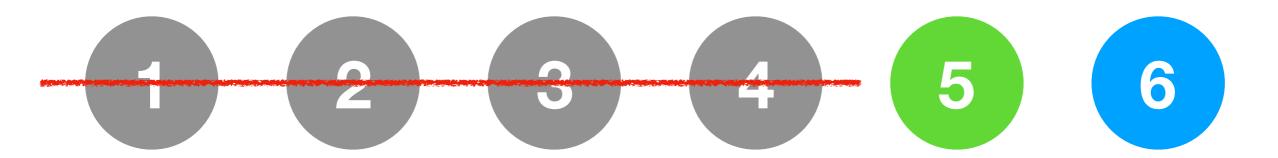

- 1. Run the command to download and extract the files:
  - wget -O get.pharoiot.org/server I bash
- 2. Run TelePharo server:
  - 1 click on pharo-server file or...
  - type in terminal: ./pharo-server

Less than 1 minute!

## How to install (zero-conf)

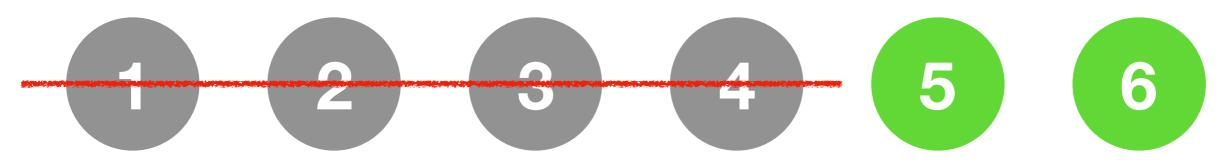

#### 6. Extra configurations

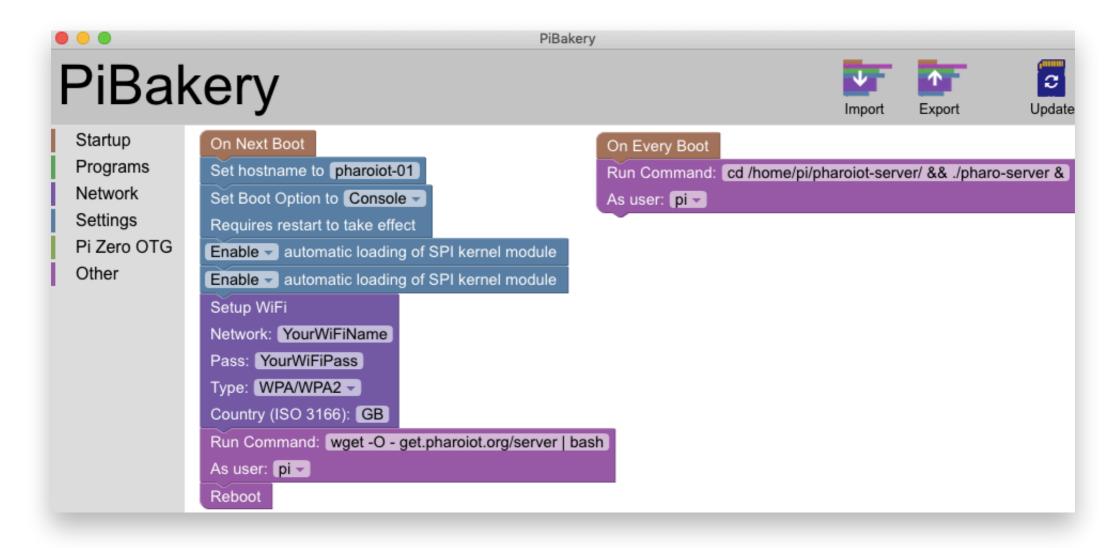

#### 2 - Difficulties

- 1. Is not so easy to start (many steps needed to run it);
- 2. Takes a long time to start (get everything);
- 3. Download VMs to different OS (ARM, Linux, Win, OSX);
- 4. Need the same version on server/client;

## Packing everything

- + Pharo Image 32/64
- + PharoThings loaded
- + ARM VM
- + Windows, Linux, Mac VMs

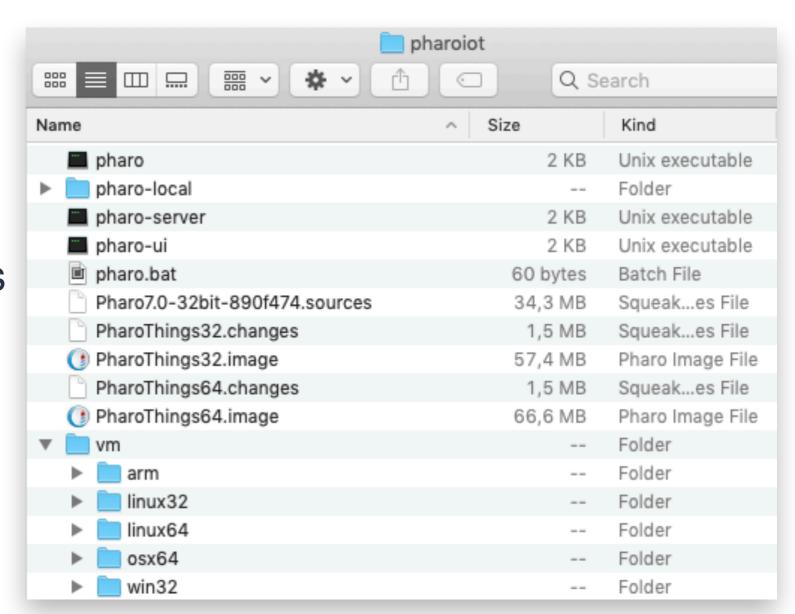

#### 1-click run files

- + Pharo Image 32/64
- + PharoThings loaded
- + ARM VM
- + Windows, Linux, Mac VMs
- + 1 click run files

```
pharo-ui
pharo-server
pharo
pharo.bat
```

```
OS="win":
 elif [[ "{$TMP_OS}" = *mingw* ]]; then
 elif [[ "{$TMP_OS}" = *msys* ]]; then
     echo "OS not identified. Try to run the correct VM on vm folder";
 if [[ "{$TMP_ARCH}" = *arm* ]]; then
     ARCH="arm"
 elif [[ "{$TMP_ARCH}" = *64* ]]; then
     ARCH="64";
     ARCH="32";
 if [[ "{$ARCH}" = *arm* ]]; then
 elif [[ "{$0S}" = *windows* ]]; then
 elif [[ "{$0S}" = *mac* ]]; then
     VM="osx32"
 elif [[ "{$0S}" = *linux* ]] && [[ "{$ARCH}" = *64* ]]; then
 elif [[ "{$0S}" = *linux* ]] && [[ "{$ARCH}" = *32* ]]; then
     echo "VM not identified. Try to run the correct VM on vm folder";
     exit 1:
if [[ "{$VM}" = *arm* ]]; '
vm/$VM/pharo --headless PharoThings32.image remotePharo --startServerOnPort=40423
elif [[ "{$VM}" = *osx32* ]]; the
    DIR=\readlink "$0"\ || DIR="$0";
    DIR='dirname "$DIR"'
     cd "$DIR"
    DIR='pwd'
     cd - > /dev/null
     # disable parameter expansion to forward all arguments unprocessed to the VM
     "$DIR"/"vm/$VM/Pharo.app/Contents/MacOS/Pharo" — headless "$DIR"/PharoThings32
elif [[ "{$VM}" = *linux64* ]]; then
    vm/$VM/pharo —headless PharoThings64.image remotePharo —startServerOnPort=40
elif [[ "{$VM}" = *linux32* ]];
     vm/$VM/pharo --headless PharoThings32.image remotePharo --startServerOnPort=40
```

#### 2 - Difficulties

- 1. Is not so easy to start (many steps needed to run it);
- 2. Takes a long time to start (get everything);
- 3. Download VMs to different OS (ARM, Linux, Win, OSX);
- 4. Need the same version on server/elient;
- <u>5.</u> Needs a keyboard/screen on Raspberry to install from scratch;

## Installing from scratch

- + Installing Raspbian
- + Download Pharo IoT
- + Set Hostname
- + Enable I2C and SPI
- + Connect on WiFi
- + Start server every boot

Keyboard, mouse or monitor not required

Less than 10 minutes!

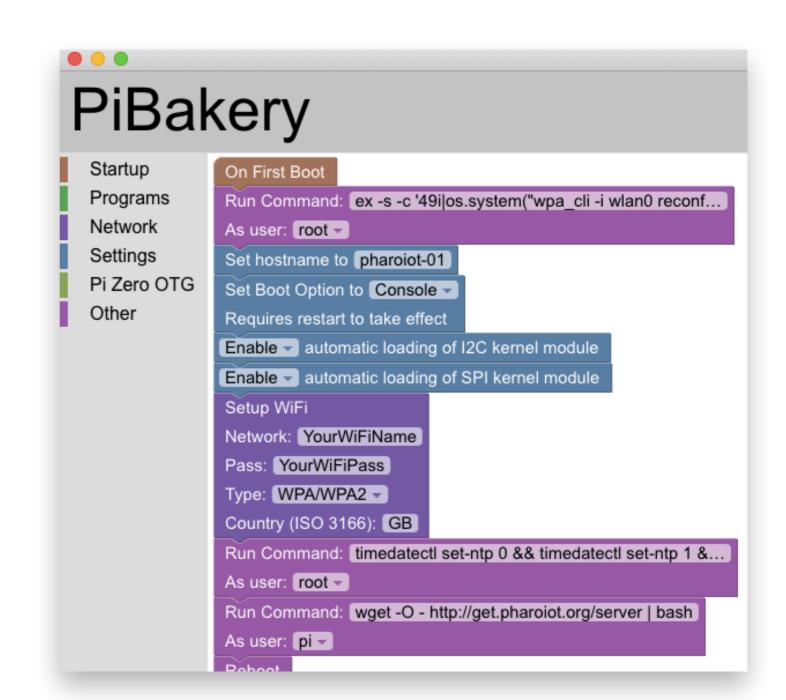

#### 2 - Difficulties

- 1. Is not so easy to start (many steps needed to run it);
- 2. Takes a long time to start (get everything);
- 3. Download VMs to different OS (ARM, Linux, Win, OSX);
- 4. Need the same version on server/elient;
- <u>5.</u> Needs a keyboard/screen on Raspberry to install from scratch;
- 6. No many application examples;

## PharoThings Booklet

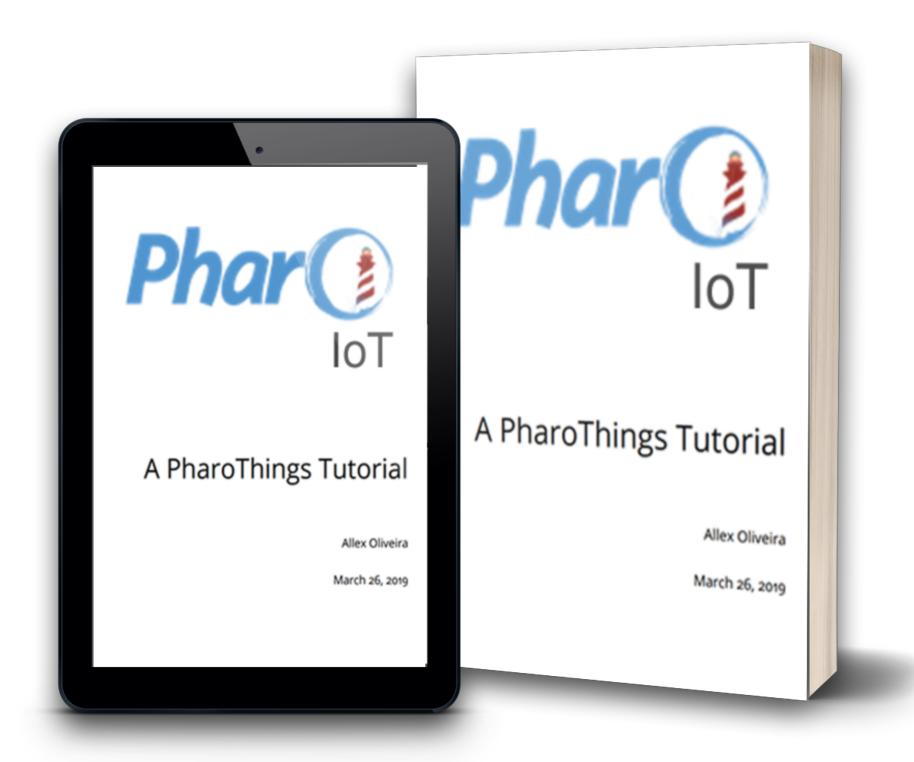

## PharoThings Booklet

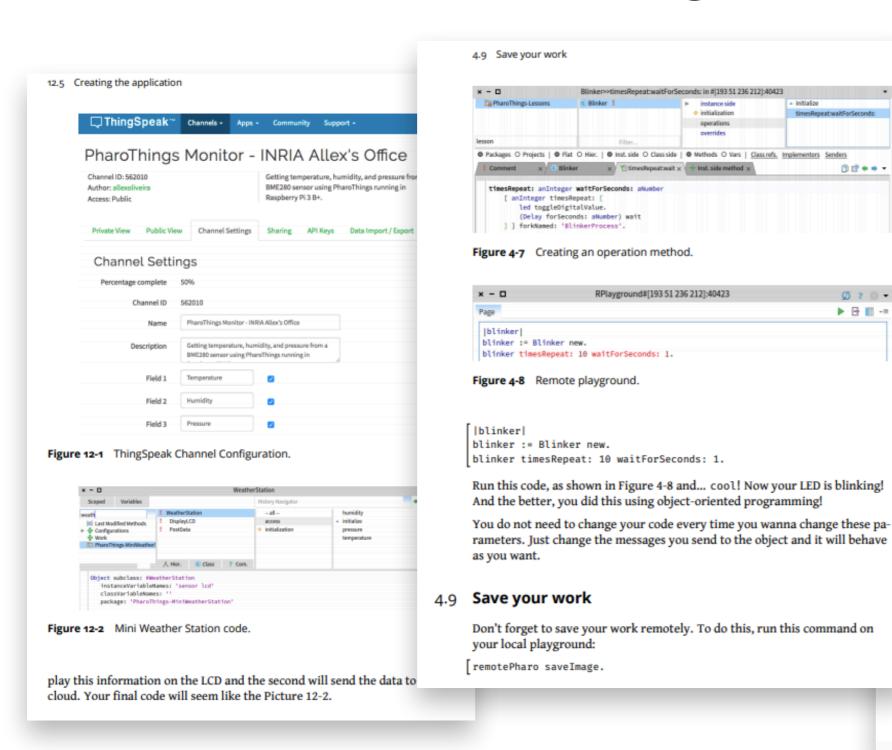

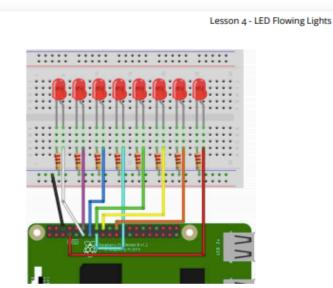

Figure 5-1 Schema connection 8 LEDs.

▶ □ □ -=

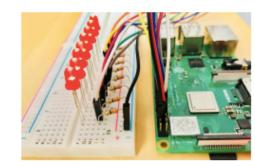

Figure 5-2 Physical connection 8 LEDs.

- · Connect the Ground PIN from Raspberry in the breadboard blue rail (-).
- . Then connect the 8 resistors from the blue rail (-) to a column on the breadboard, as shown below;
- Now push the LED legs into the breadboard, with the long leg (with the kink) on the right;
- And insert the jumper wires connecting the right column of each LED to GPIO from 0 to 7, as shown in the Picture 5-1.

#### 2 - Difficulties

- 1. Is not so easy to start (many stops needed to run it);
- 2. Takes a long time to start (get everything);
- 3. Download VMs to different OS (ARM, Linux, Win, OSX);
- 4. Need the same version on server/elient;
- Needs a keyboard/screen on Raspberry to install from scratch;
- 6. No many application examples;
- 7. Search example code: copy and paste (pdf bad formatting);

## Welcome Window PharoThings

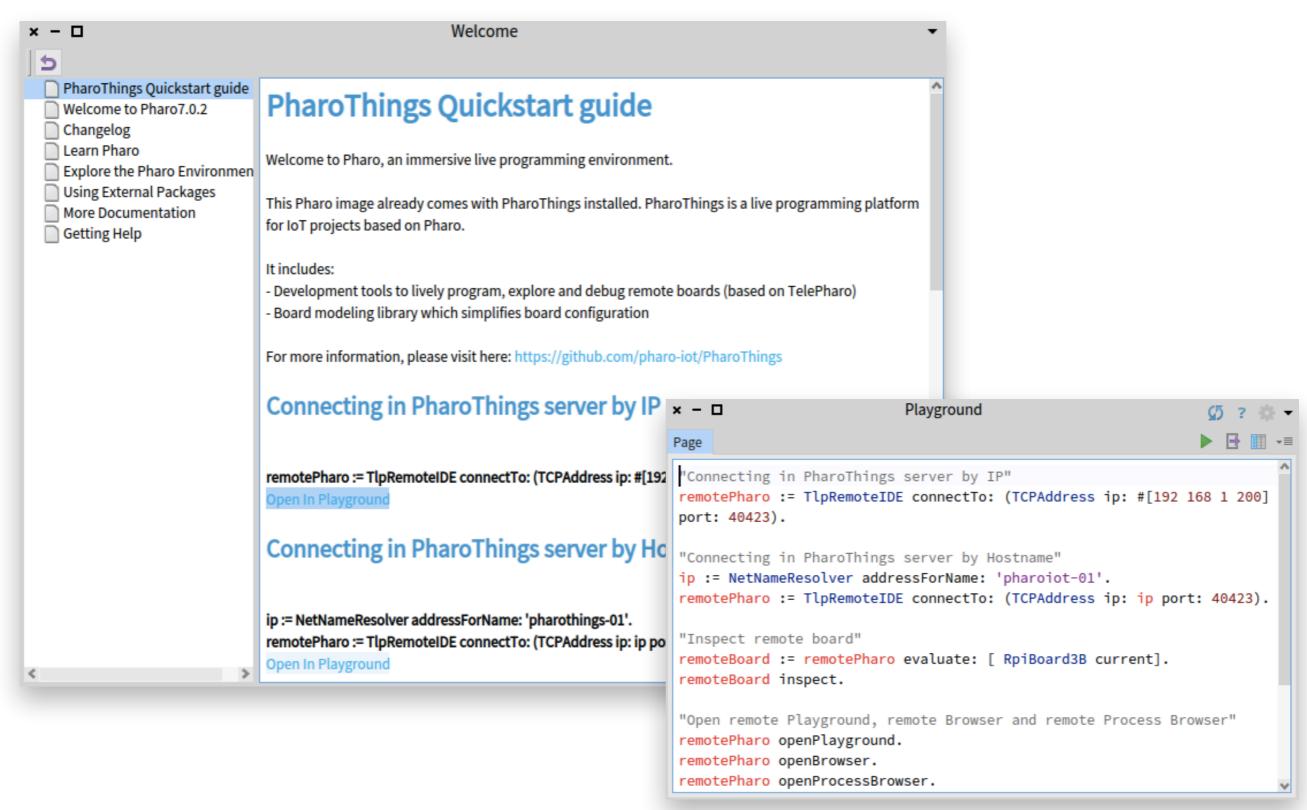

#### 2 - Difficulties

- Is not so easy to start (many stops needed to run it); Takes a long time to start (get everything); M, Linux, Win, OSX); Download VMs to Need the same mt; 5. Needs a keybo rry to inctall from THY TO THOUGHT HOTH scratch;
- 7. Search example code: copy and paste (pdf bad formatting);

No many application examples;

6.

# After these improvements, now we can automate the process:

- Create PDF Booklet
- Load PharoThings on image 32/64
- Download last VMs
- Create the 1 click-run files
- Zip everything
- Deploy

#### How to automate?

#### Travis CI on PharoThings Booklet

- With each commit in Github, a new instance of a Travis virtual machine is created and the scripts executed
- The booklet is created using Pillar, a Pharo tool-suite to generate documentation, books, websites and slides
- Deploy in Github releases is done in each changes on the booklet
- The process is transparent, anyone can see and contribute to improvements

#### Travis CI on PharoThings Booklet

github.com/SquareBracketAssociates/ Booklet-APharoThingsTutorial/.travis.yml

travis-ci.org/SquareBracketAssociates/ Booklet-APharoThingsTutorial

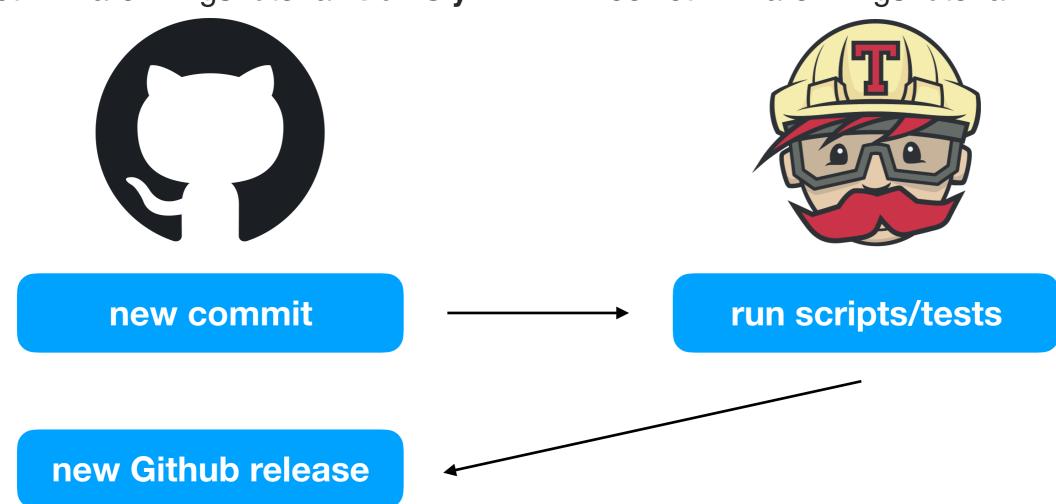

https://github.com/SquareBracketAssociates/Booklet-APharoThingsTutorial

#### Travis CI on PharoThings Booklet

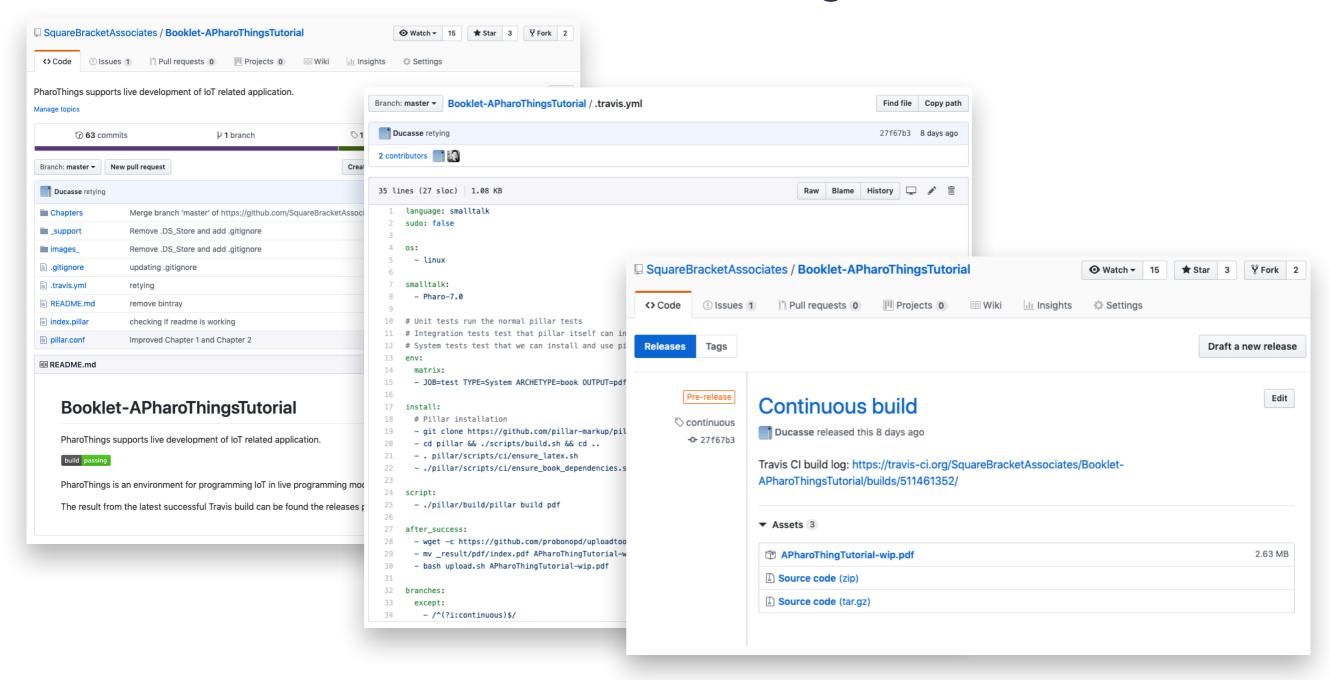

#### 3 - Continuous Integration

#### Travis CI on Pharo IoT

- With each commit in Github, a new instance of a Travis
  virtual machine is created and the scripts executed
- Deploy is done only when a new Github Tag is created
- PharoThings is loaded in 32/64 images
- Zip files with everything (VMs, Images, 1 click-run) are up in Github releases. We put it inside the repo also.
- The process is transparent, anyone can see and contribute to improvements

## 3 - Continuous Integration

#### Travis CI on Pharo IoT

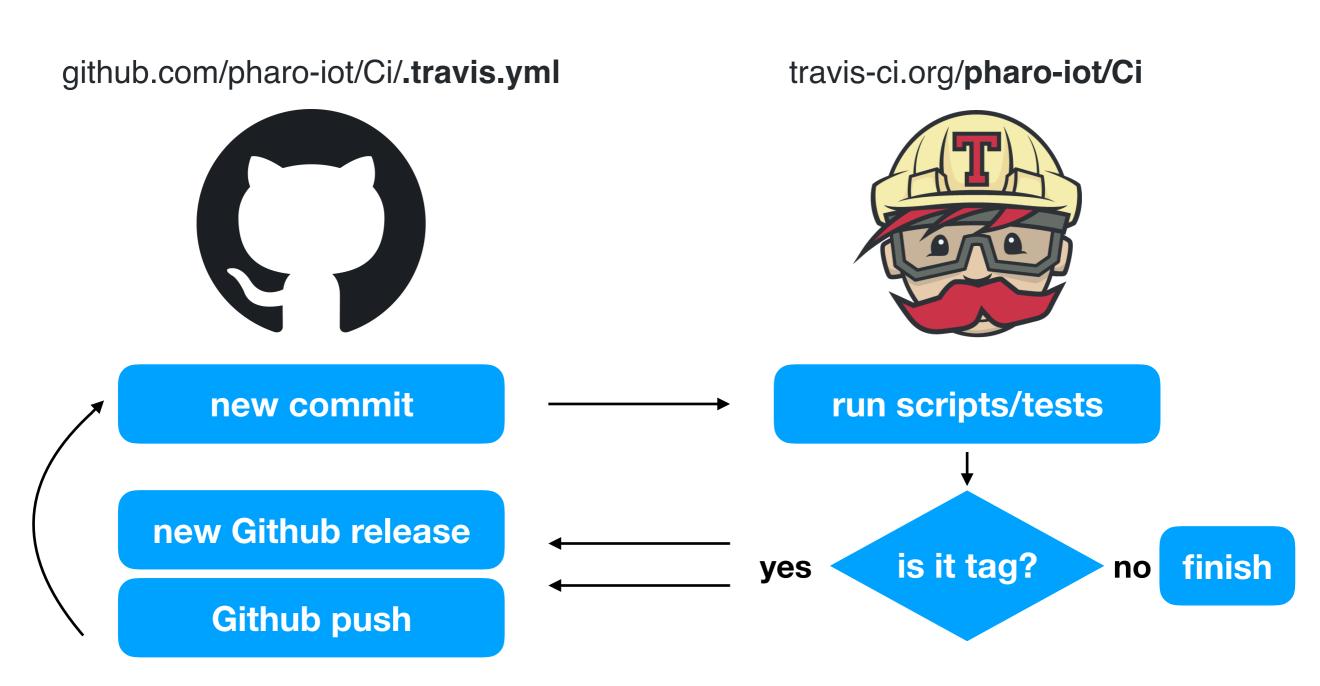

https://github.com/pharo-iot/Ci

## 3 - Continuous Integration

#### Travis CI on Pharo IoT

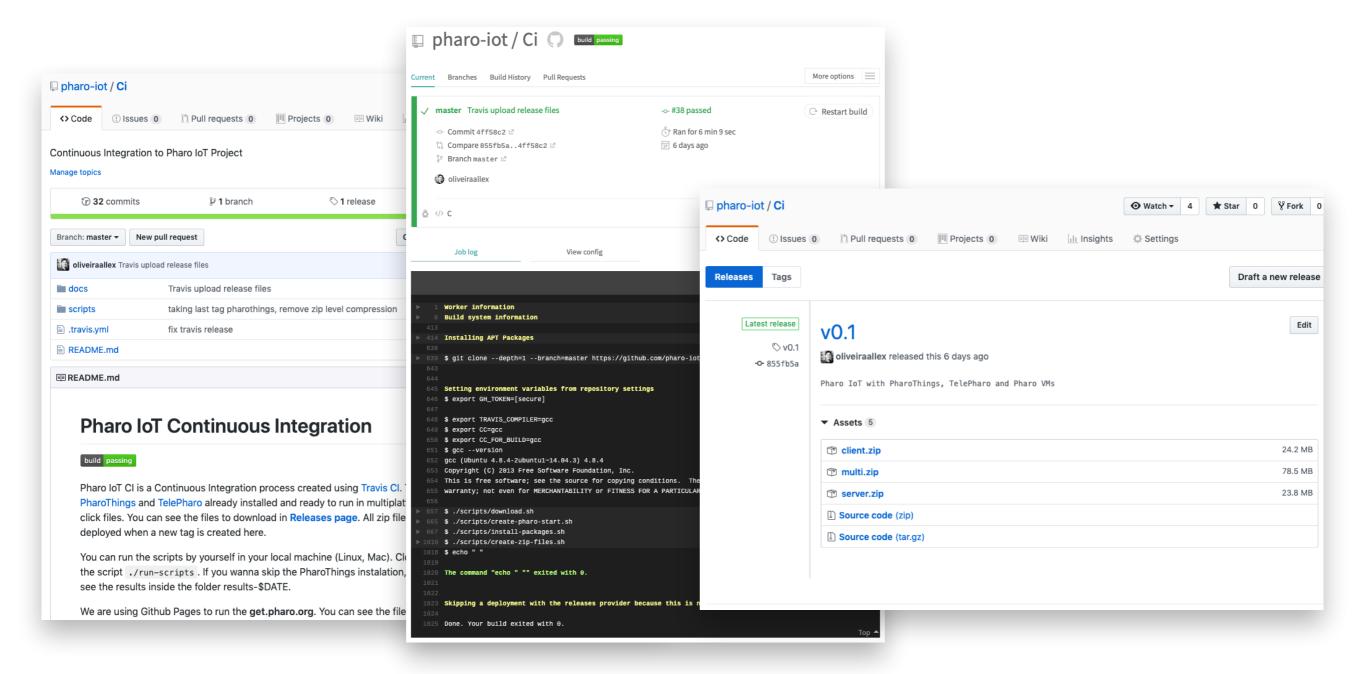

### get.pharoiot.org

We are using the Github Pages to host the zero-conf pages

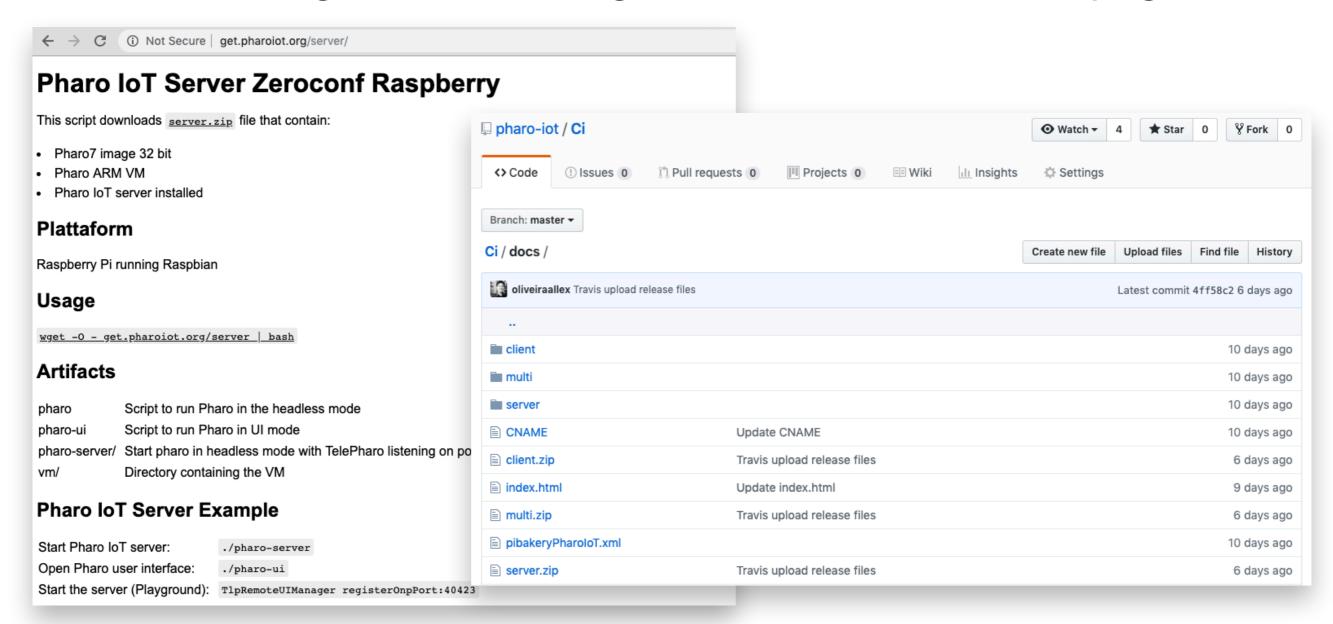

https://github.com/pharo-iot/Ci/docs

# github.com/pharo-iot

 We are starting using Github Projects to work in a more transparent and dynamic way.

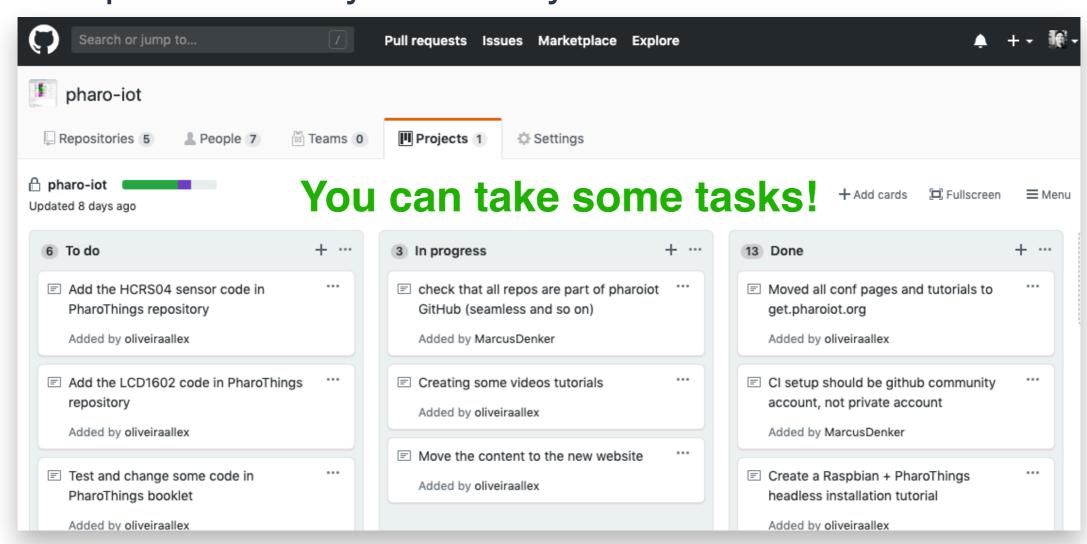

https://github.com/orgs/pharo-iot/projects/1

## Now you can

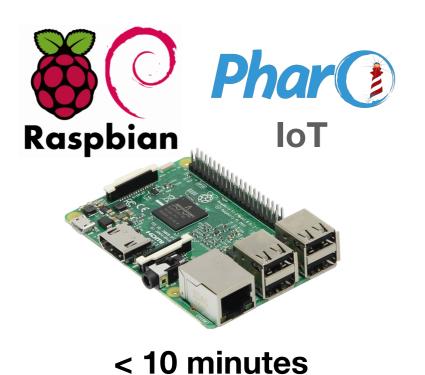

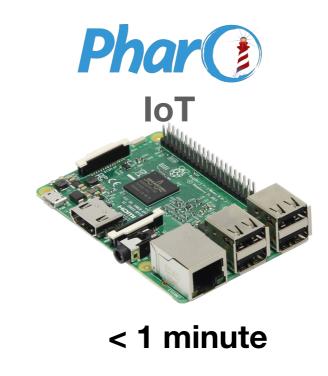

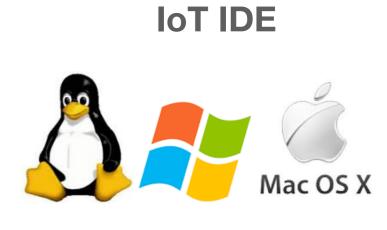

< 1 minute

Phar (\*)

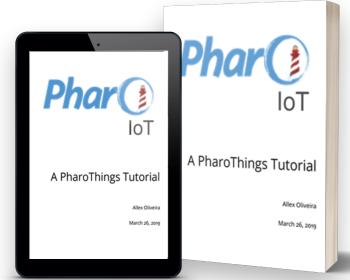

Booklet Quickstart Guide

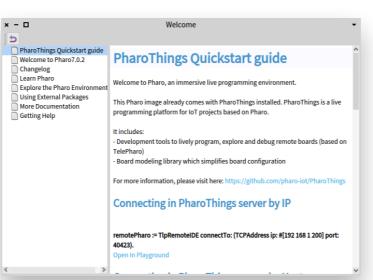

Be part of the project!

## 4 - Future

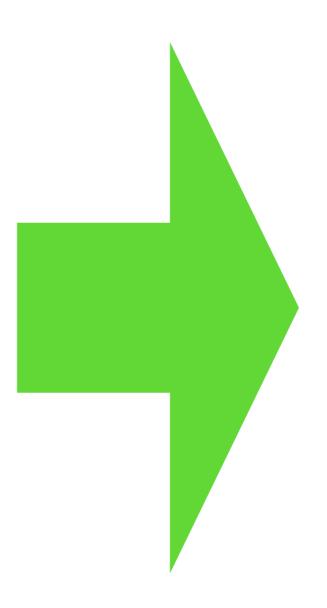

## pharoiot.org

Everything in the same place, to facilitate the journey of the new user.

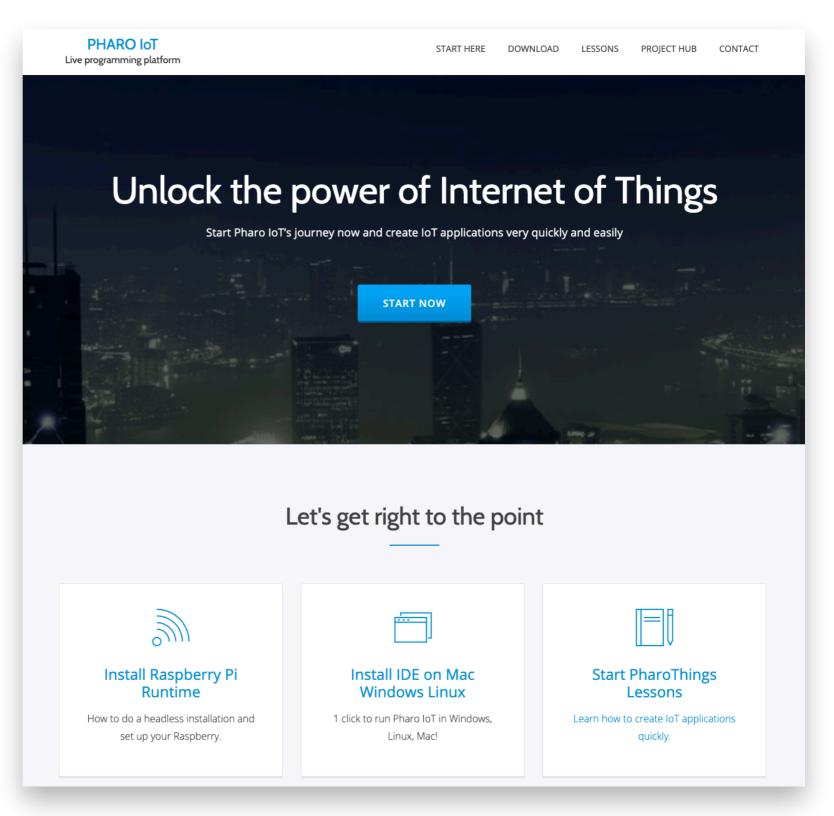

# pharoiot.org

Share your IoT projects using Pharo with the community!

#### Community projects

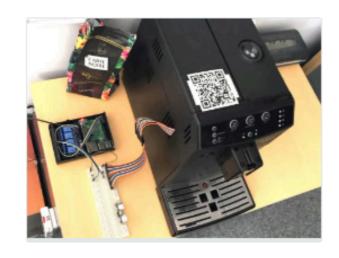

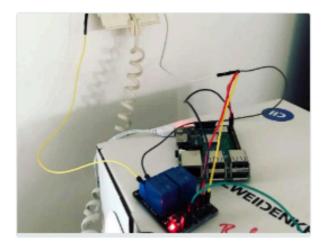

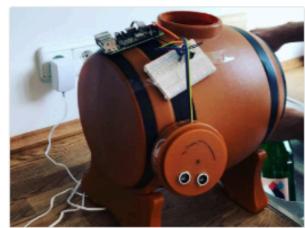

**SUBMIT YOUR PROJECT** 

#### Tele Radar

Automatic detection of running images in network

(TeleRadar using SSDP protocol)

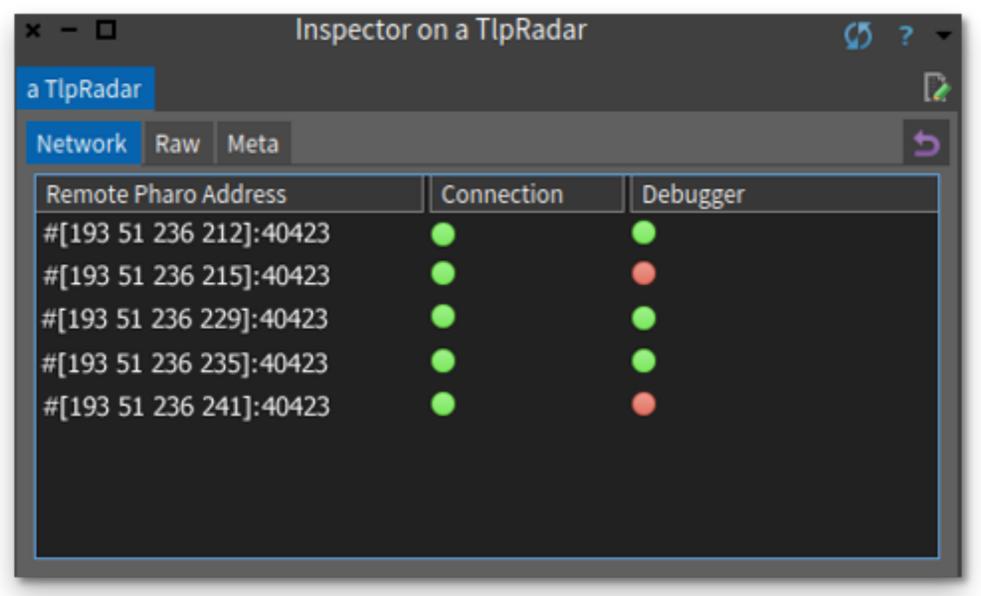

### PharoThings Booklet inside Pharo

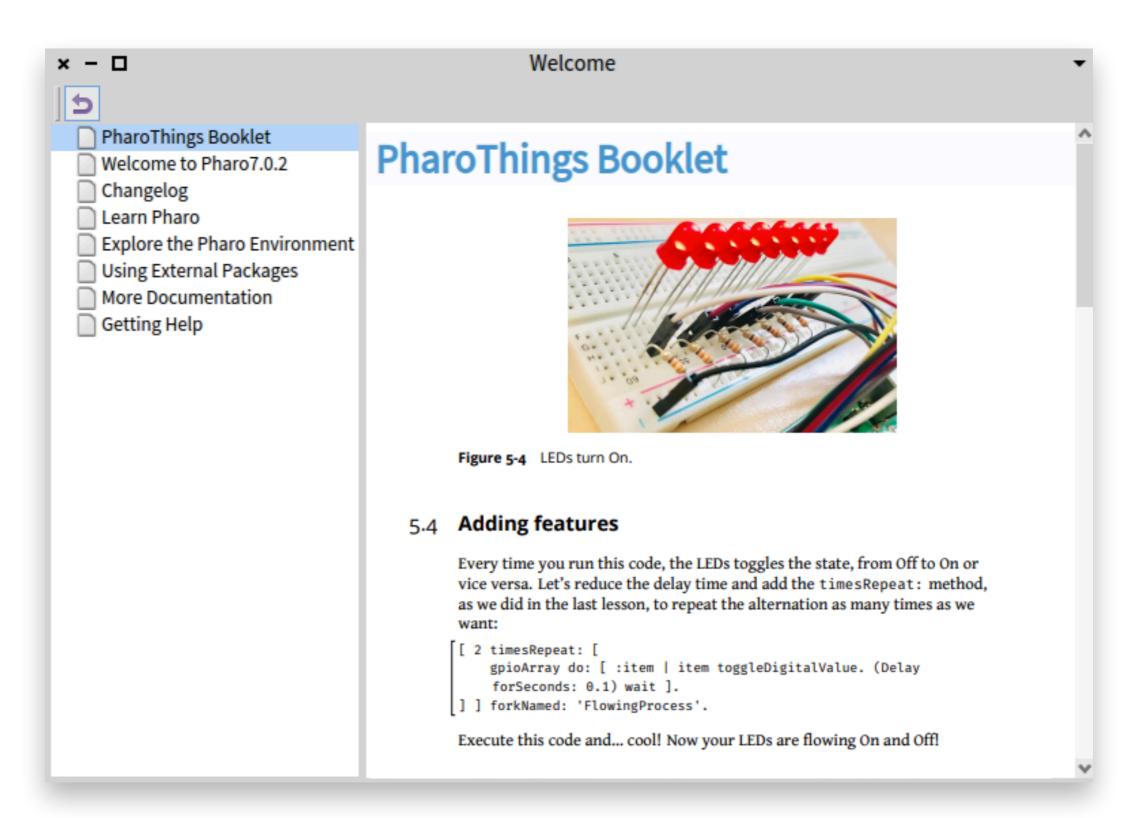

## Minimal PharoThings image

Norbert Hartl

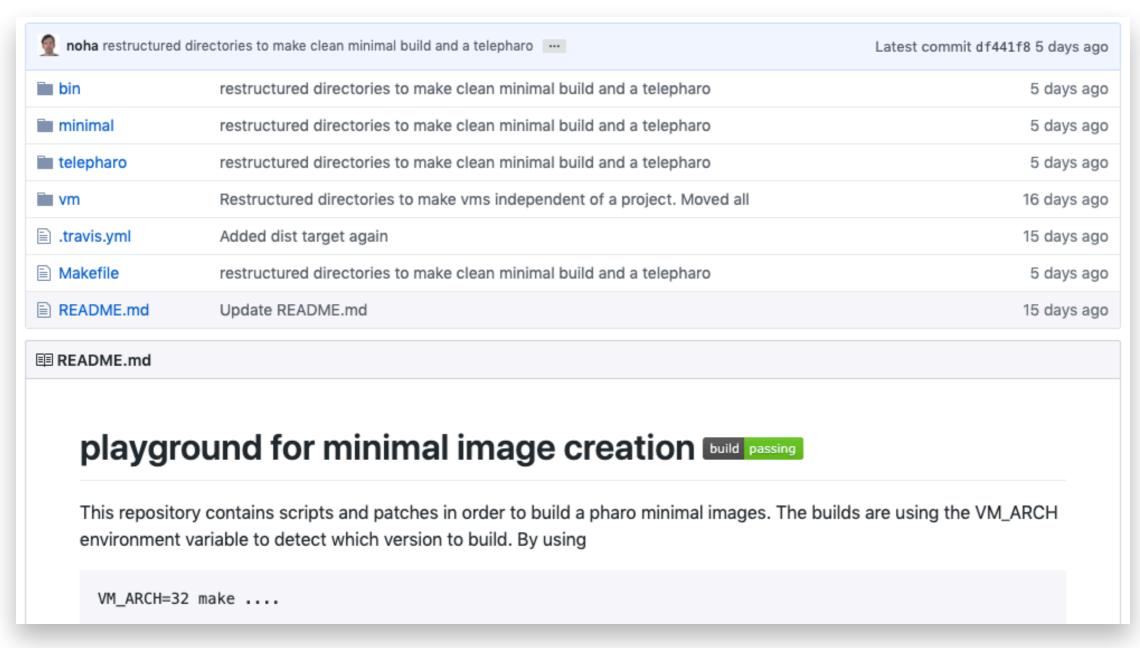

https://github.com/noha/pharo-minimal

#### Tool to "brew" SD Cards

"brew" a new SD Card to inside Pharo (like PiBakery)

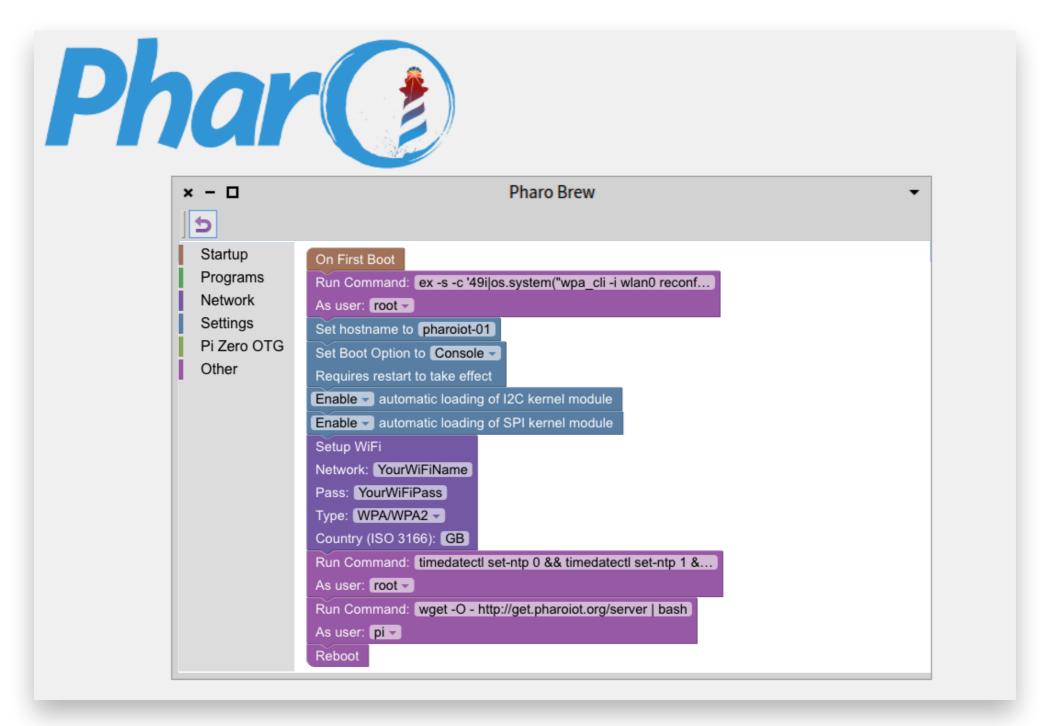

### With Pharo IoT you can

- Dynamically update your running board
- Interact remotely with pins and boards
- Modify the system while it is running (create new board, change code)

Make your changes persistent

get.pharoiot.org

NOW IN LESS WORTH TO MINUTES! **Any questions?** 

ANKS!

allex.oliveira@msn.com

#### **Presentation Information**

This slides was presented at Pharo Days 2019, Lille, France <a href="https://pharo.org/2019PharoDays">https://pharo.org/2019PharoDays</a>

- Title: Pharo IoT Installation Improvements and Continuous Integration
- •Presenters:

Allex Oliveira - linkedin.com/in/allex-oliveira

**INRIA** 

https://www.inria.fr/

**RMOD TEAM** 

https://rmod.inria.fr/web

PHARO PROJECT

https://github.com/pharo-project/pharo

PHAROTHINGS PROJECT

https://github.com/pharo-iot/PharoThings

PHARO IoT

http://get.pharoiot.org